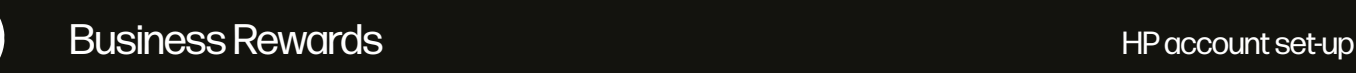

## **Setting up your HP account**

Go to www.hpbusinessrewards.com. Click the "Sign in" box at the top right 1

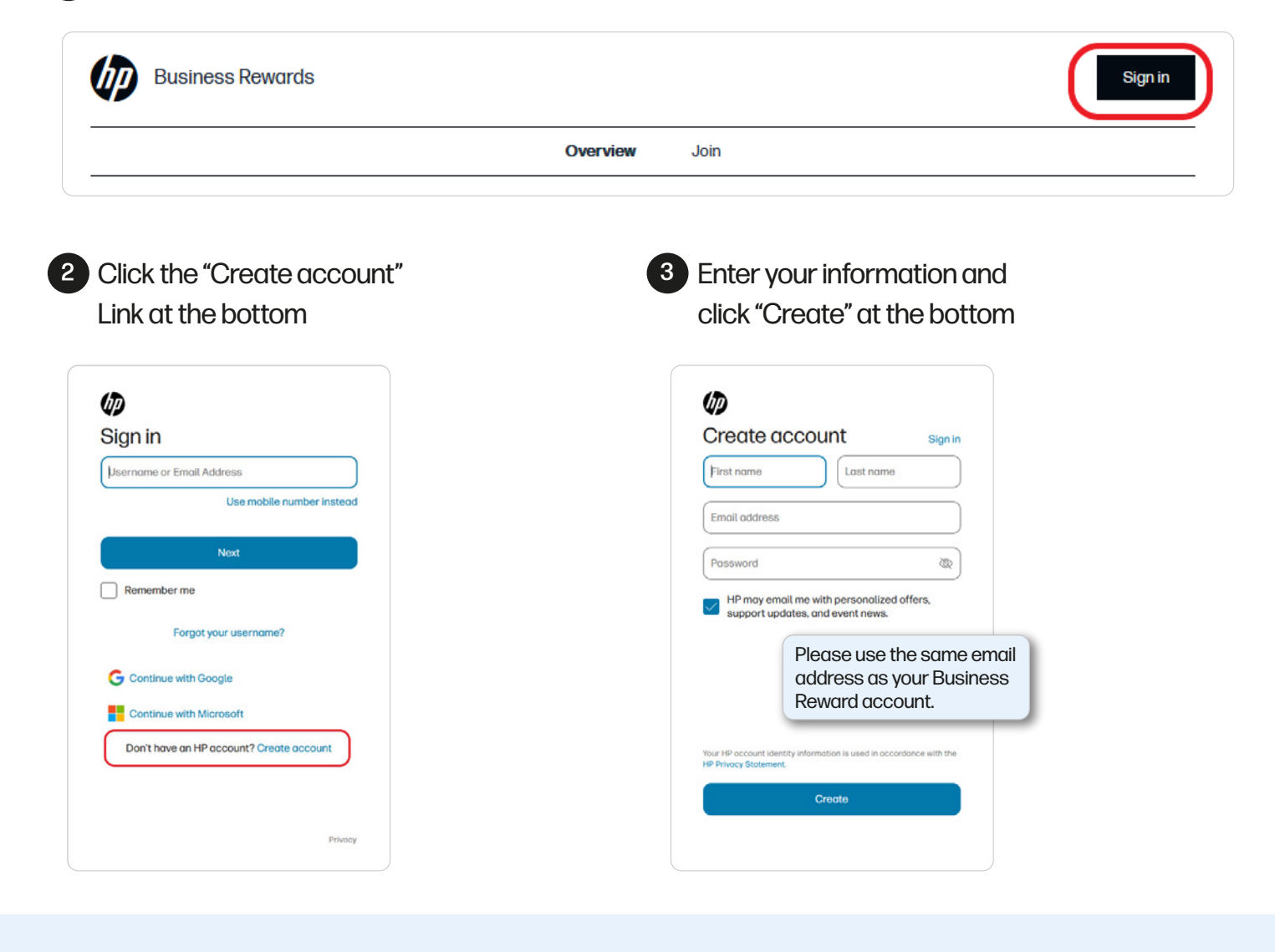

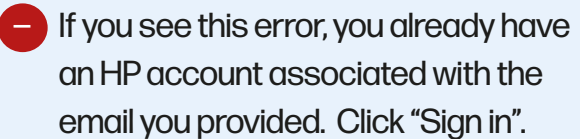

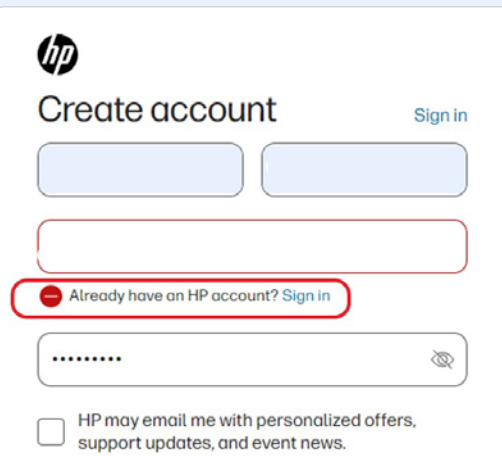

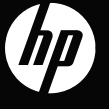

4 Once you've successfully created your HP account, you will see this screen. Check your email for the verification email from HP.

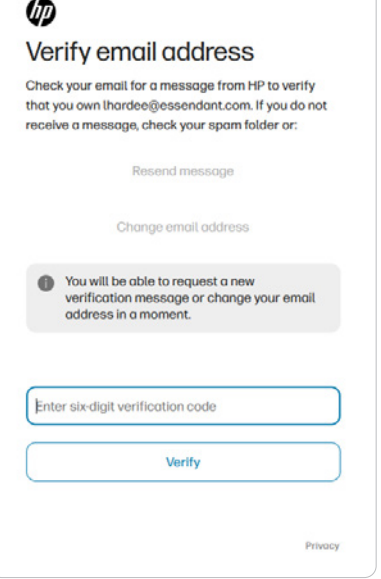

 $\overline{a}$ 

5 If you click the "Verify" button, you may not need to enter the 6-digit code.

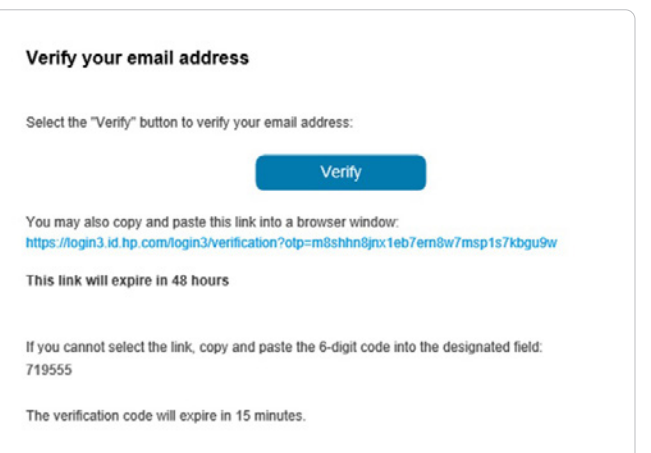

**6** When your email address is verified successfully, you will see this box. You are now able to sign into your HP Business Rewards account using your HP account ID.

Afterwards, you will be asked if you want to provide your mobile phone number. This is optional.

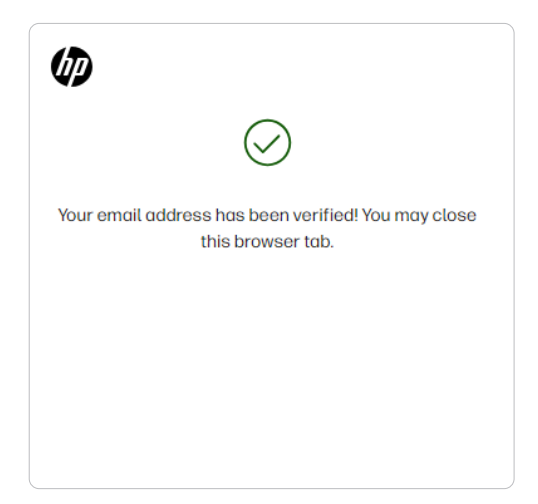